# **Chrome River: NAIC Funded Expense Report**

## **How to select the Report Type for NAIC Funded Travel & Expenses**

- Click on the Report Type drop-down arrow, a list will appear
- **Select Commissioner/Regulator**
	- o Commissioner and Regulator travel and expenses
		- Pre-Authorized NAIC Commissioner or Regulator travel and expenses approved by and paid by the NAIC, NIPR, or IIPRC

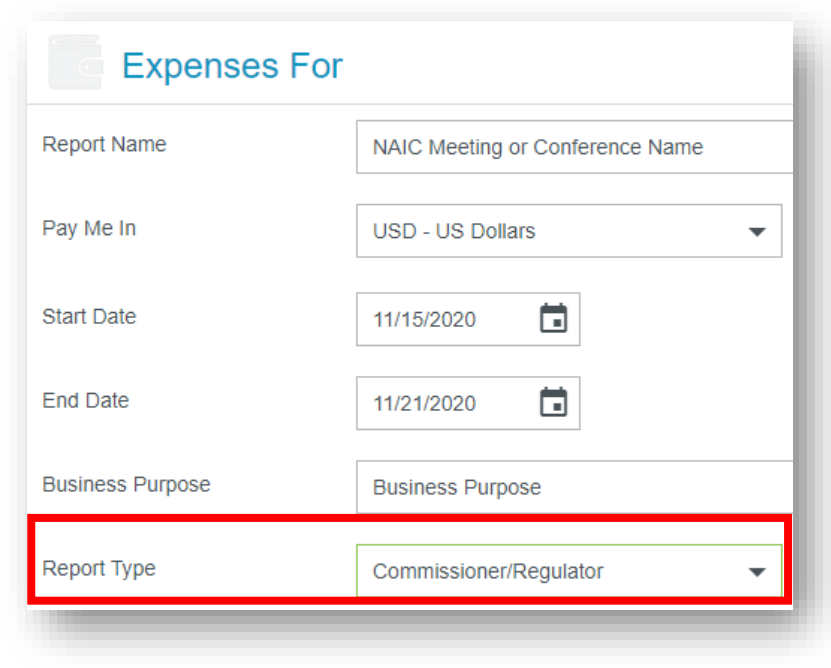

### **How to select the Travel Type for NAIC Funded Travel & Expenses**

- Click on the Travel Type drop-down arrow, a list will appear
- Select the appropriate option based on the following criteria
	- o **Cmsr/Reg Domestic Travel**
		- Commissioner and Regulator travel within all 50 U.S. States and **Territories**
		- Commissioner and Regulator non-travel expenses
	- o **All International Travel** 
		- Authorized NAIC Commissioner or Regulator travel outside the U.S. and U.S. Territories

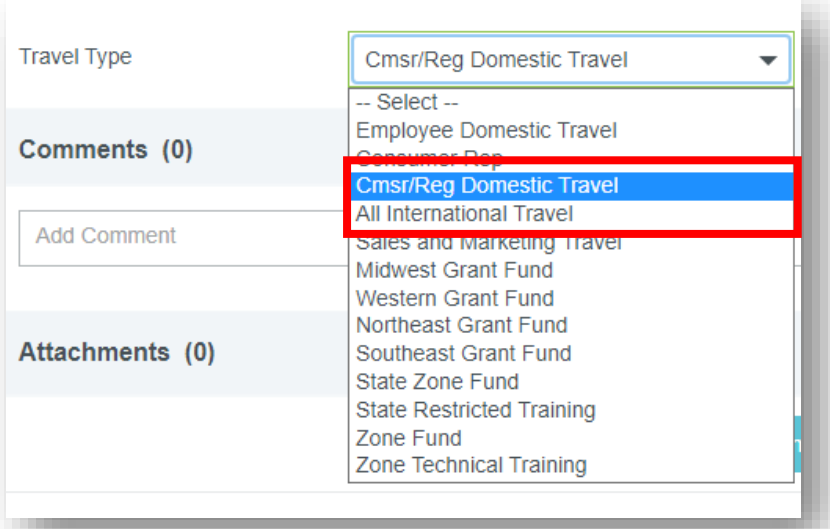

1

# **Chrome River: NAIC Funded Expense Report**

### **How to select the Allocation for NAIC Funded Travel & Expenses**

- After adding an expense to a report, towards the bottom of the screen, is the Allocation field
- Click into the Allocation field
- Begin to type either the
	- o Department Number, or
	- o Department Name
- A list of options or the specific department will appear
- Click on the appropriate Department based on travel or meeting:
	- o 1 Executive (Pre-Approved Funded Travel)
		- **E** Use for any Pre-Approved Funded Travel not listed below
	- o 19 Committee Assignment Meeting
	- o 21 Spring Natl Meeting
	- o 22 Summer Natl Meeting
	- o 23 Fall Natl Meeting
	- o 24 Insurance Summit
	- o 26 Commissioner's Conference
	- o 27 Commissioner Fly-In
	- o 28 Commissioner Roundtable
	- o 29 International Insurance Forum
	- o 72 Financial Regulatory Services
- The Allocation selected will automatically populate on additional expenses added to the report

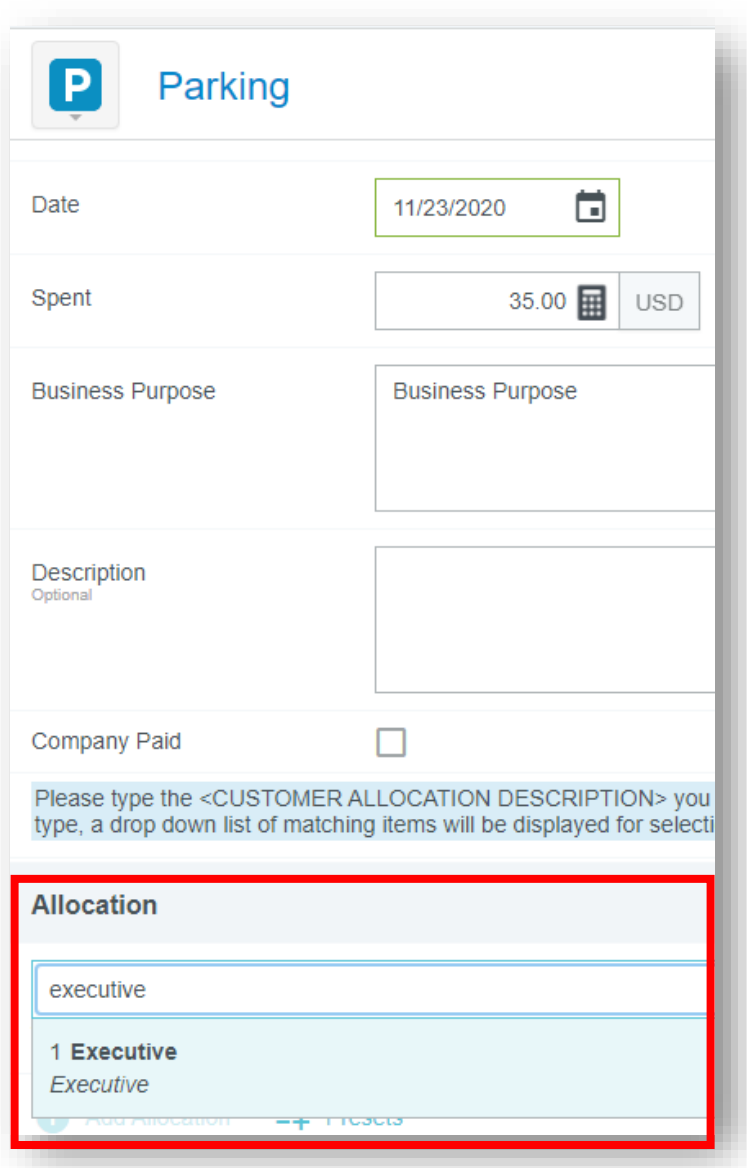

# **Chrome River: NAIC Funded Expense Report**

## **How to select the Project Code for NAIC Funded Travel & Expenses**

- Once the Allocation is selected, a field under Allocation will display
- Click into the field
- A drop-down list with Project Codes will populate
- Select the appropriate Project Code for the expense by
	- o Typing the name of the Project Code, or
	- o Scrolling through the list of options
	- o Select the Project Code that corrsponds with the Meeting
		- All Commissioners DC Fly-In
		- Commissioners Conference
		- **Committee Assignment Mtg**
		- Disaster Relief
		- **Fall National Meeting**
		- **Insurance Summit**
		- Interim Exec Comm Mtg-Mid Year Updt
		- **International Fellows**
		- Intl Forum, DC
		- **MAWG Meeting**
		- NIPR Travel/Exp
		- **Spring National Meeting**
		- **Summer National Meeting**
		- US Asia Pacific Forum
	- o For travel or expenses not related to a specific Meeting listed above, select
		- "General Domestic Travel" for domestic travel or expenses, or
		- "General International Travel" for international travel or expenses
- The Project Code selected will automatically populate on additional expenses added to the report

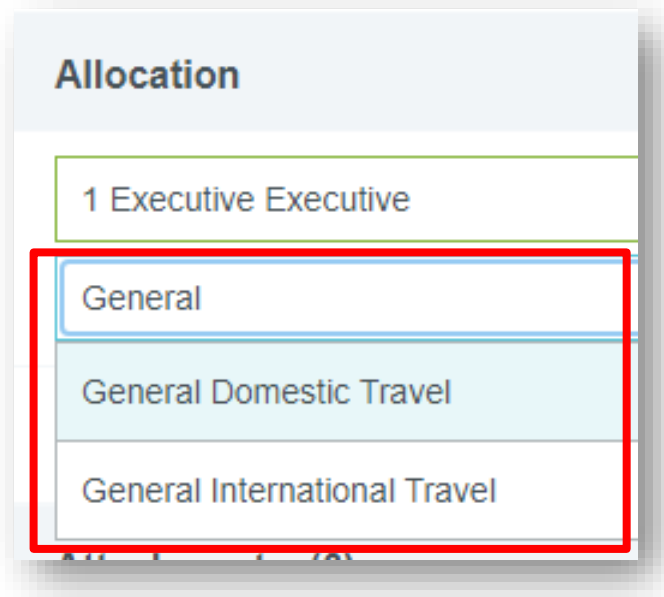